**راهنمای ارسال درخواست فراغت از تحصیل )صدور چک لیست فراغت(** جهت ارسال درخواست فراغت از تحصیل به طریقه الکترونیکی، بعد از وارد کردن نام کاربری و رمز عبور خود در سیستم اتوماسیون دانشجویی پنجره ای به شکل ذیل باز خواهد شد.

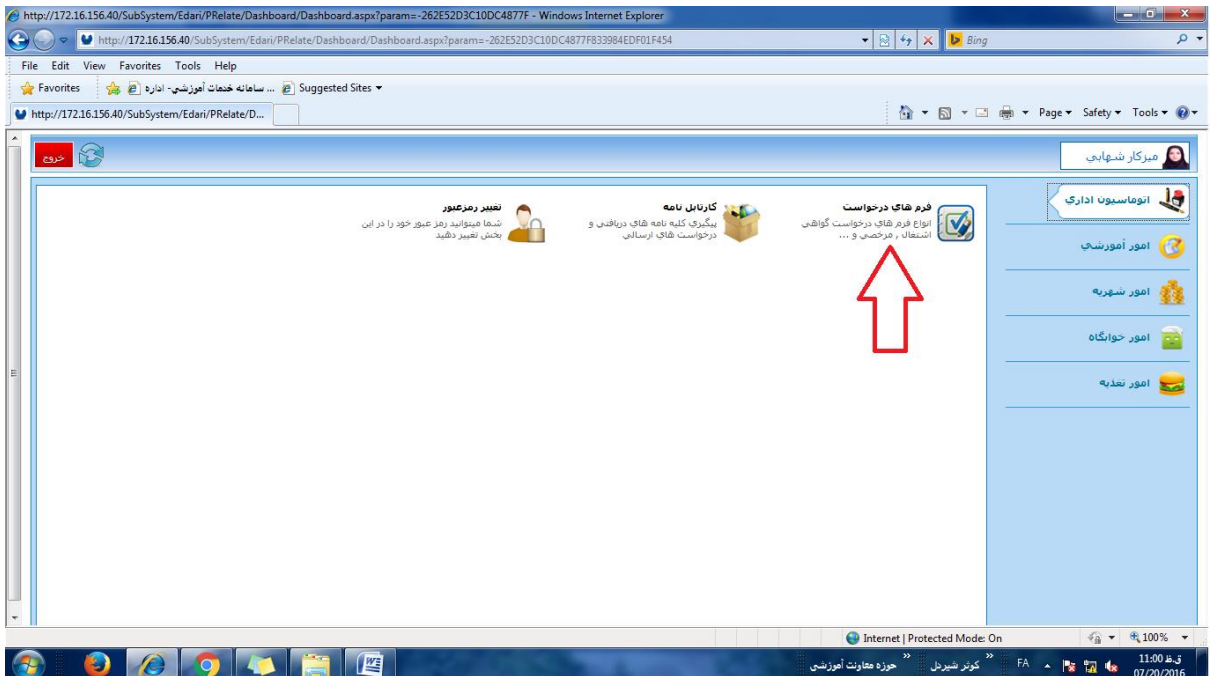

حال از قسمت فرم های درخواست گزینه درخواست صدور چک لیست فراغت(تصویر ذیل) را انتخاب نمایید.

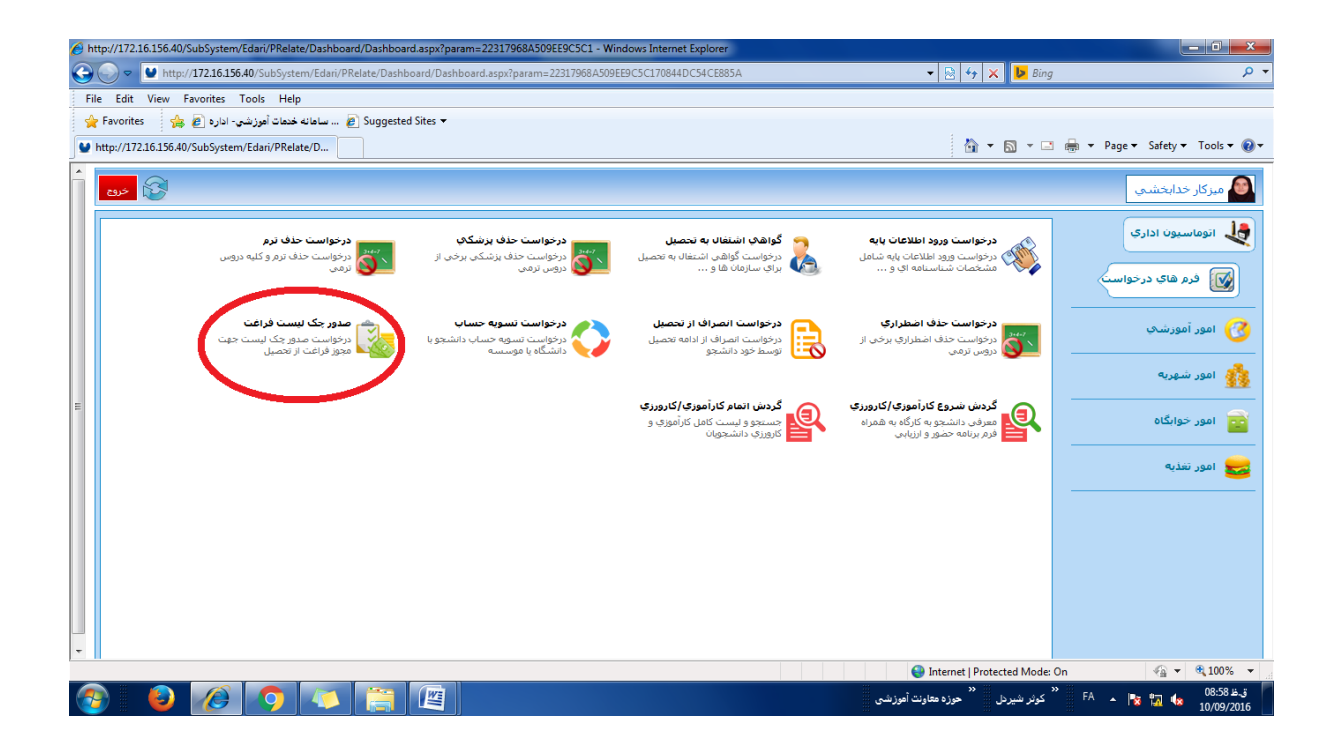

بعد از انتخاب گزینه درخواست صدور چک لیست پنجره ای نمایش داده خواهد شد که باید به گزینه های آن پاسخ داده و سپس گزینه ثبت را بزنید)تصوری ذیل).

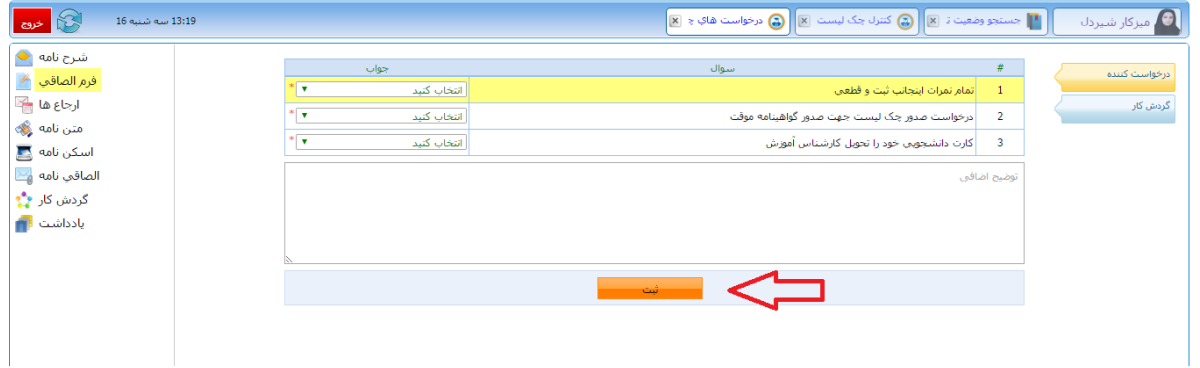

لازم است در پنجره باز شده(تصویر ذیل) به تمامی گزینه های موجود پاسخ دهید، درواقع باید قبل از شروع درخواست فارغ التحصیلی تمامی نمرات شما ثبت و قطعی شده باشند و کارت دانشجویی خود را به کارشناس آموزش تحویل داده باشید درغیر اینصورت درخواست شما ثبت و ارسال نخواهد شد و در همان مرحله راکد خواهد ماند. بعد از تکمیل موارد مذکور ابتدا روی گزینه ثبت و سپس روی گزینه "گردش کار" )طبق تصویر ذیل (کلیک کنید.

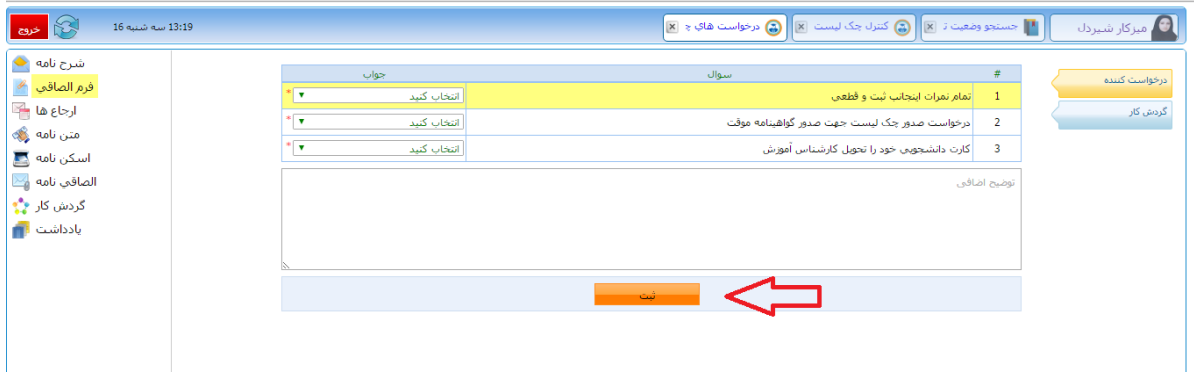

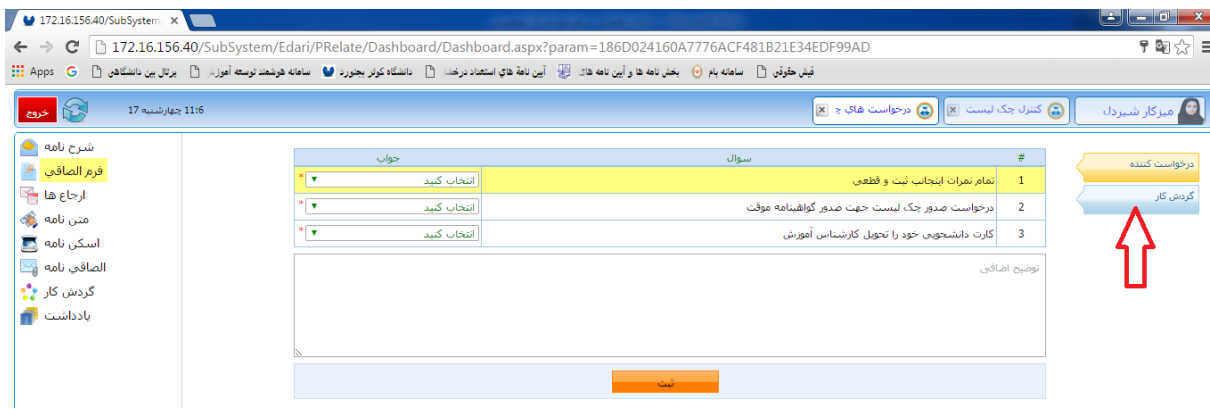

در این مرحله پنجره ذیل نمایش داده خواهد شد که الزم است گزینه **ارسال جهت بررسی** را بزنید تا درخواست شما به کارشناس آموزش ارسال گردد.

## درصورت لزوم می توانید توضیحات اضافه را در باکس پایین وارد کنید و سپس جهت بررسی ارسال نمایید.

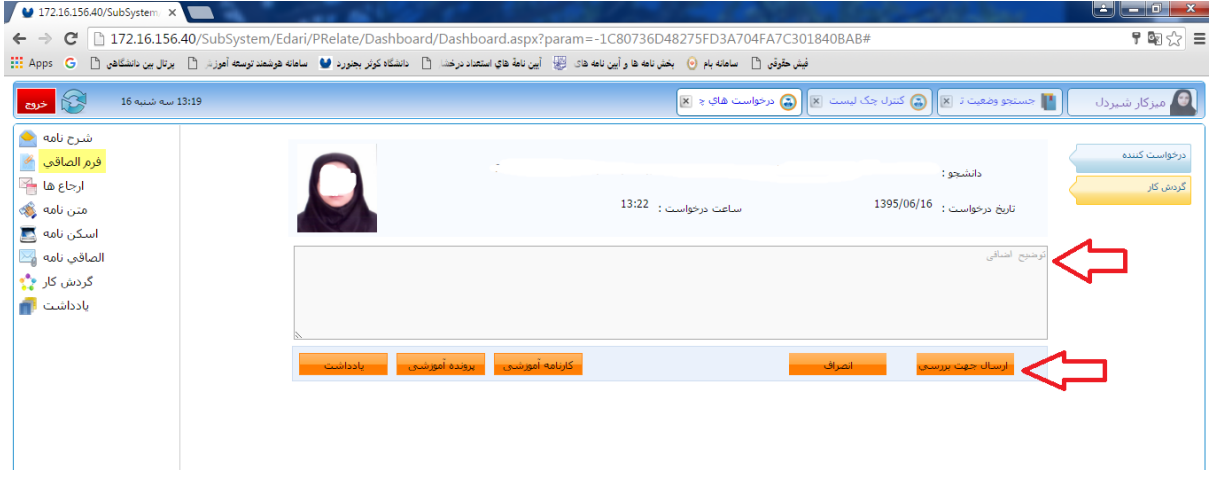

در روزهای بعد، برای آگاهی از این که درخواست شما به کدام واحد دانشگاه رسیده پس از ورود به پورتال خود و از قسمت کارتابل نامه و کلیک بر روی چک لیست دانش آموختگان، می توانید پیگیر درخواست خود باشید.

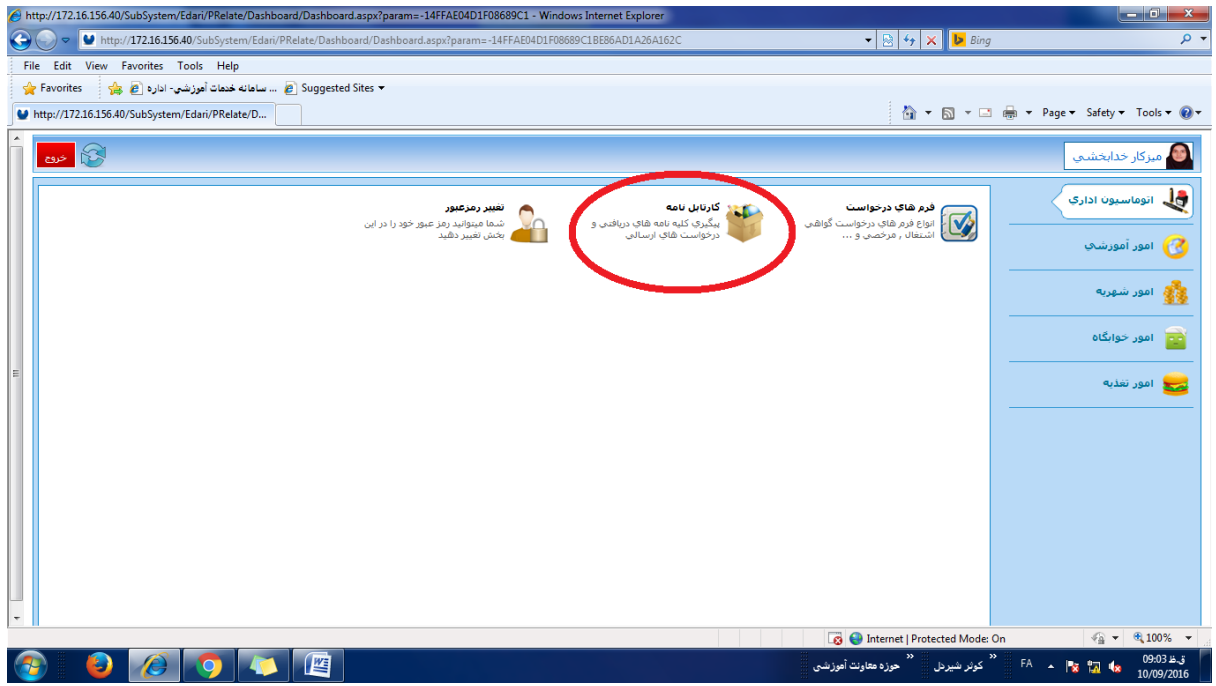

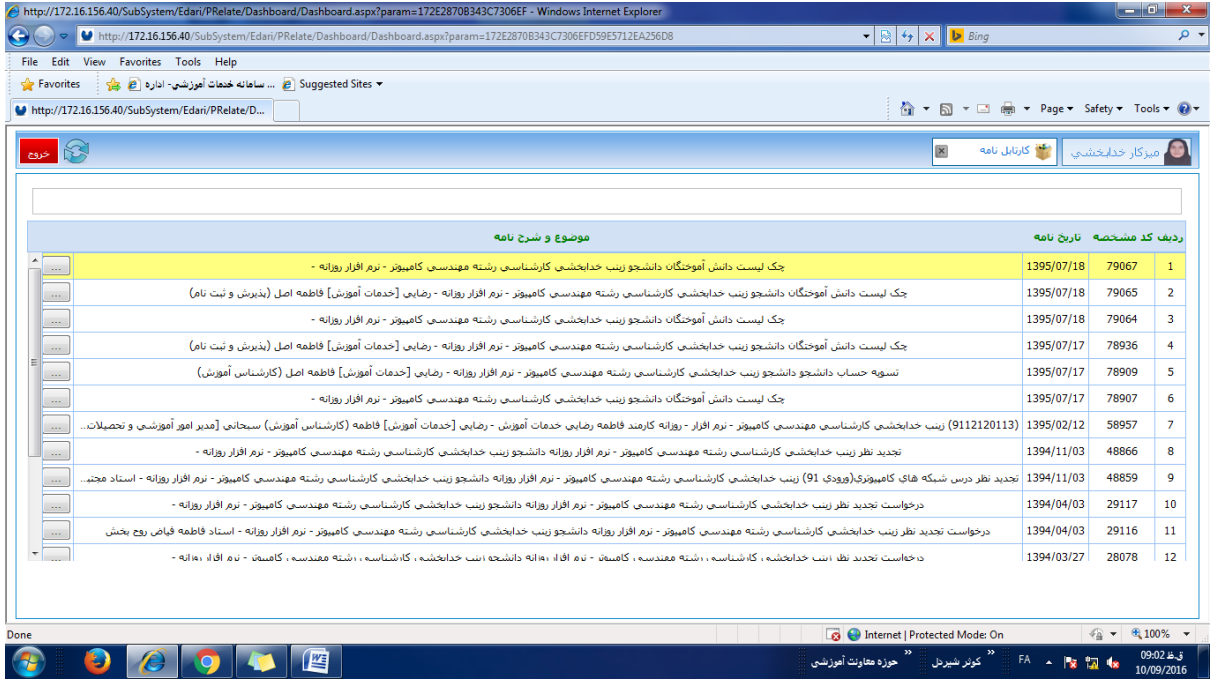

## پس از اینکه چک لیست دانش آموختگان باز شد روی گزینه گردش کار کلیک کنید.

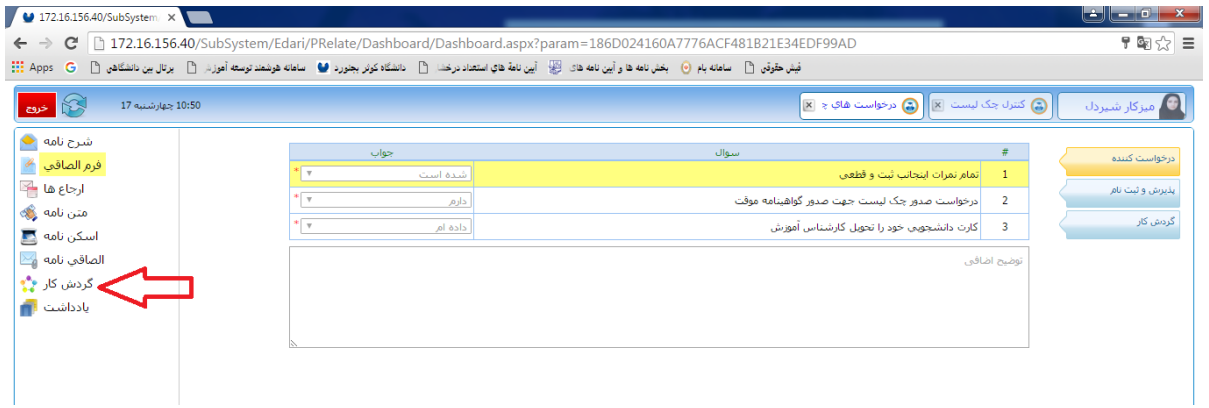

پس از اینکه روی گزینه گردش کار کلیک کردید پنجره ای نمایش داده خواهد شد که نشان دهنده گردش فرم مورد نظر شماست.

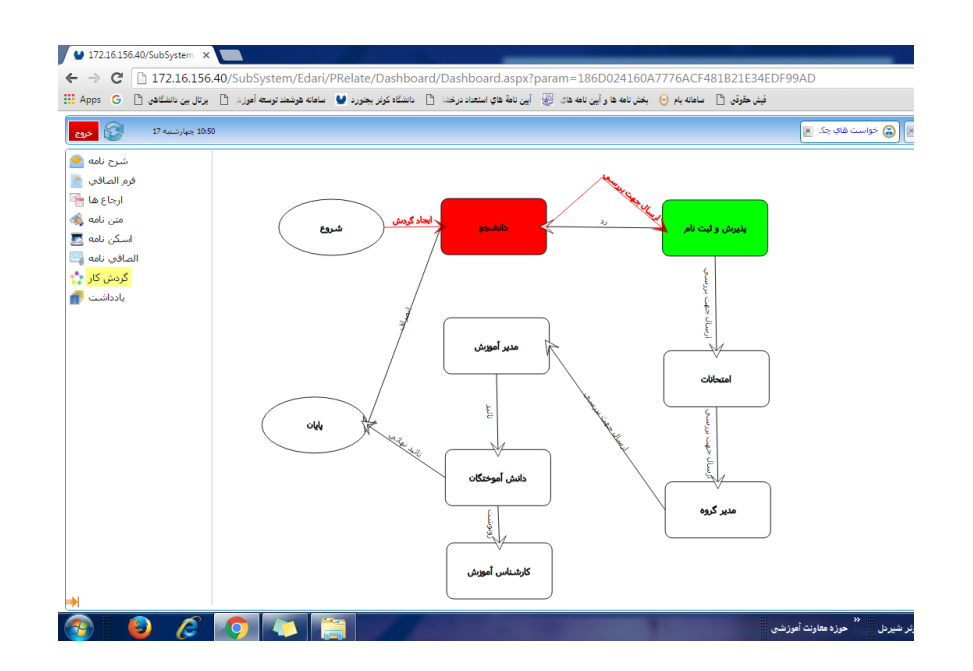

در این پنجره رنگ سبز نشان میدهد که درخواست شما در چه مرحله ای است. برای مثال در تصویر باال مشخص می شود درخواست شما به کارشناس پذیرش و ثبت نام رسیده و هنوز تایید نشده است. درصورت تایید، درخواست شما به واحد امتحانات ارسال خواهد شد و الی آخر .....

درصورتیکه تمامی واحدهای دانشگاه درخواست شما را تایید کنند، تمامی کادرهای موجود به رنگ سفید و تمامی پیکانهای اتصال به رنگ قرمز نمایش داده شده و آخرین پیکان(تایید نهایی) نیز با رنگ قرمز قابل مشاهده خواهد بود که نشان میدهد درخواست شما تایید شده است.

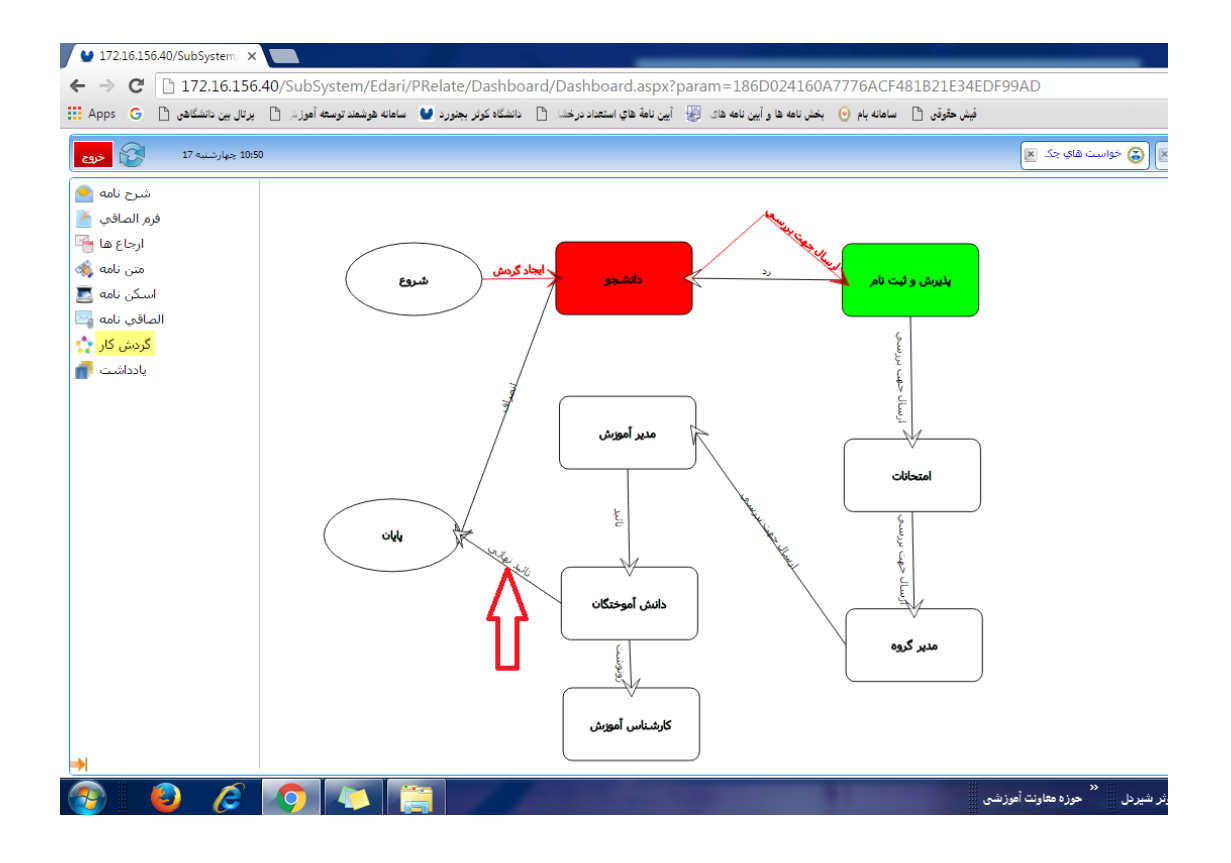

درصورتی که بنا به هردلیلی هریک از واحدها قادر به تایید درخواست شما نباشند مورد مربوطه یا از طریق پیامک و یا از طریق یاددداشت به شما اطالع داده خواهد شد. جهت مشاهده یادداشت در پنجره موجود روی گزینه یادداشت کلیک نمایید.

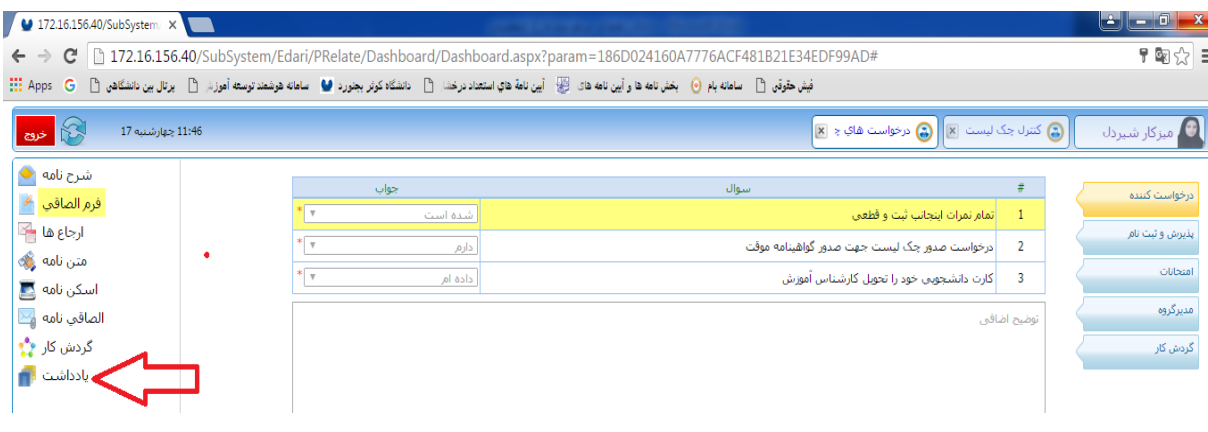

**پایان**